## COPY USER GUIDE – Smart OP Screen

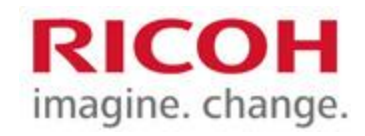

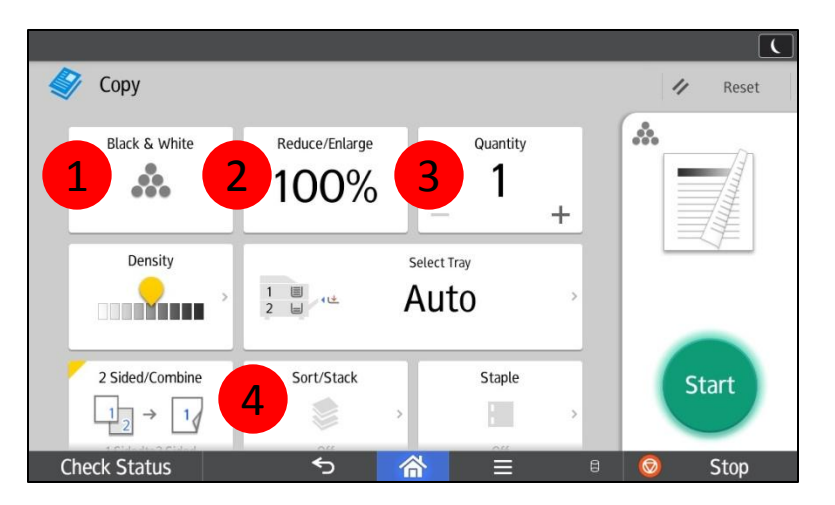

## Swipe screen with finger to see more options below

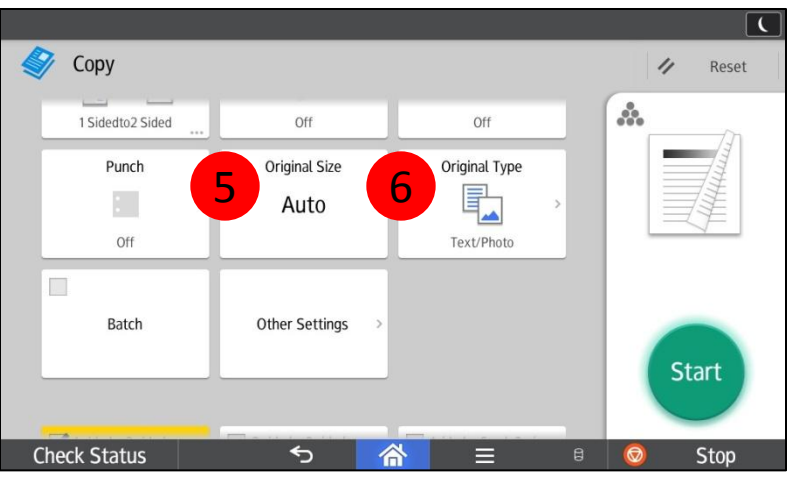

- 5. Set Original Size of document or set for Mixed Sizes.
- 6. Set the type of document to be copied, or choose Generation Copy, Light or Map for image repair.
- 1. Black & White
- 2. Reduce or Enlarge settings.
- 3. Change number of copies.
- 4. Turn on Sort to collate documents.

TIP – If 1 sided to 2 sided is checked off uncheck to get **single sided**.

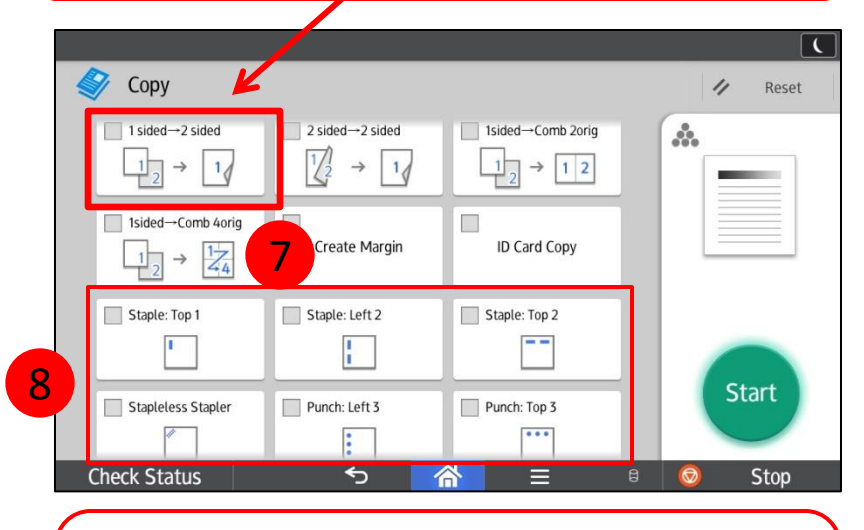

- 7. Press Create Margin to shift wide image on document to allow for hole punching without losing important parts of document.
- 8. Finishing options (if applicable) including Stapling and Hole Punching.